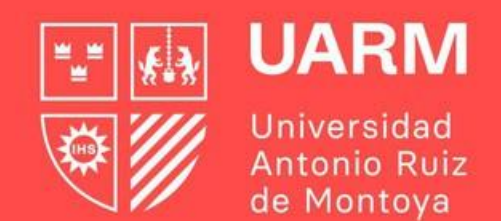

# **GUÍA PARA GENERAR TICKET DE ATENCIÓN DURANTE LA MATRÍCULA**

Red de **Universidades Jesuitas** 

#Aprenderparatrascender

#### **Paso 1:**

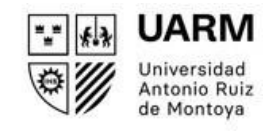

## Ingresar al enlace: <https://ayuda.uarm.edu.pe/Ticket/Matricula/2023/index.php>

Seleccionar el botón de **"GENERAR TICKET"**

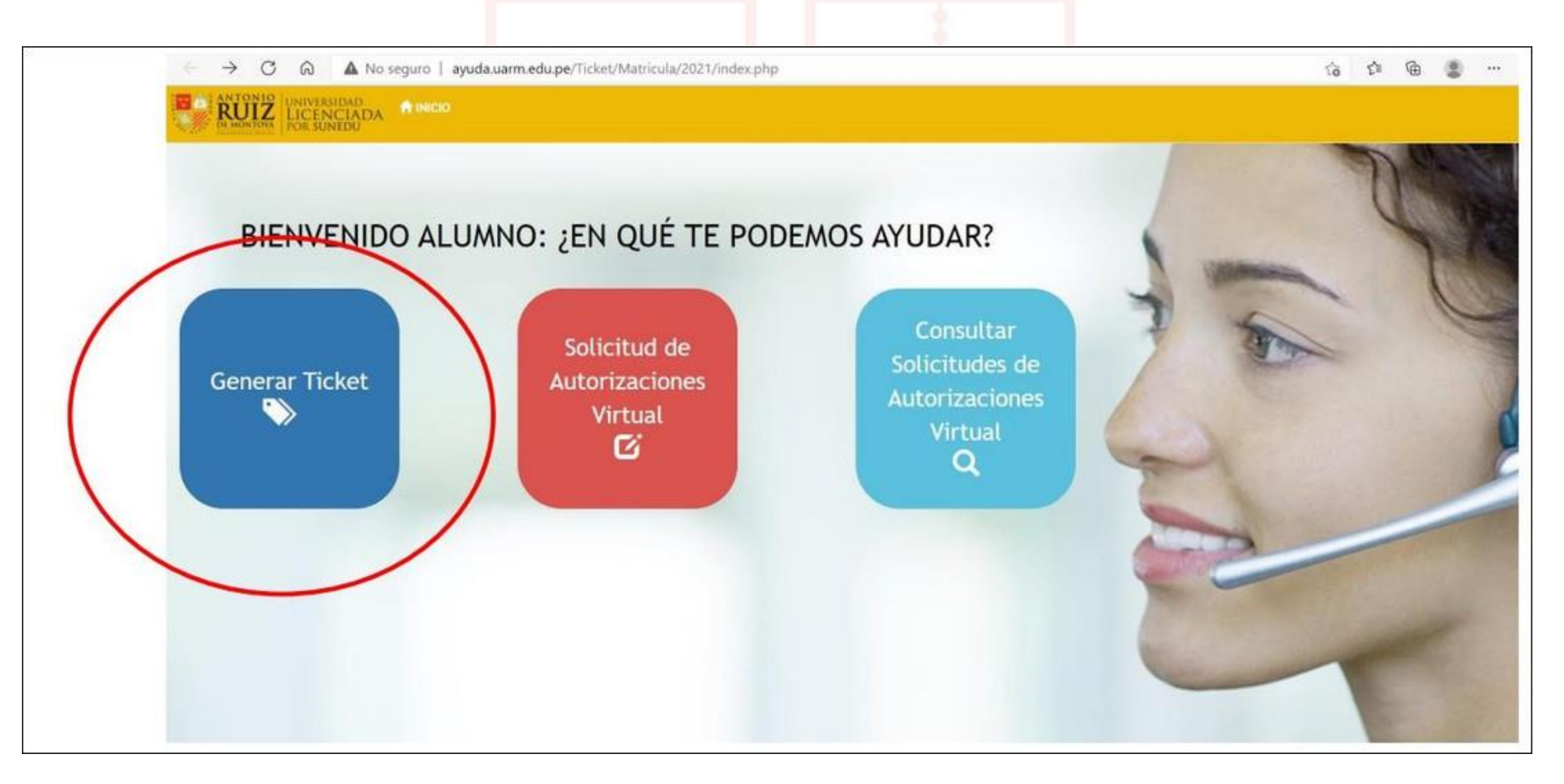

#### **Paso 2:**

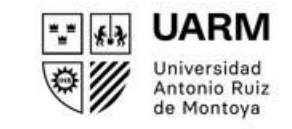

Ingresar tu número de DNI y dar click al botón **CONTINUAR**.

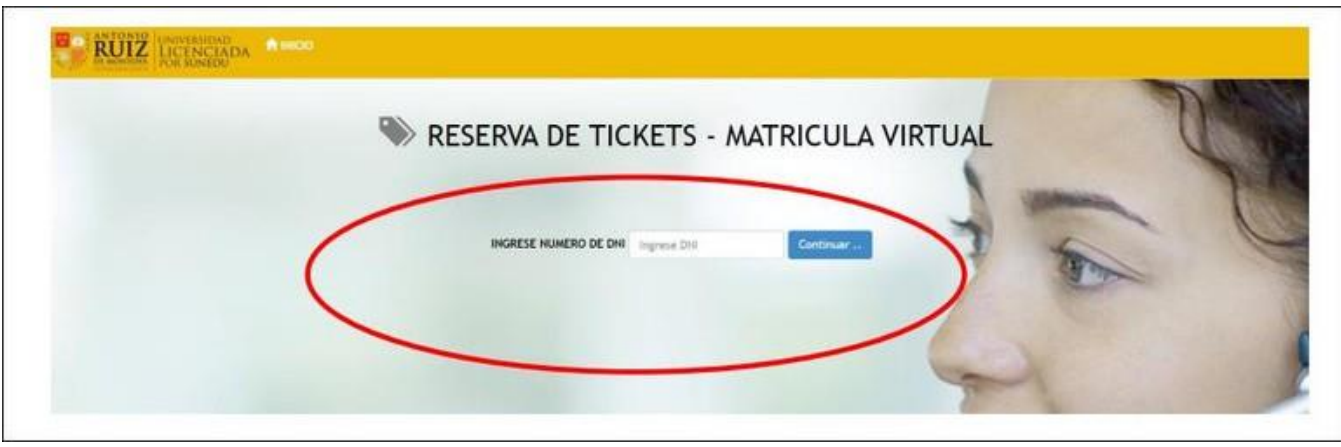

Luego saldrá una pantalla con tu nombre completo y le das click al botón **CONTINUAR**.

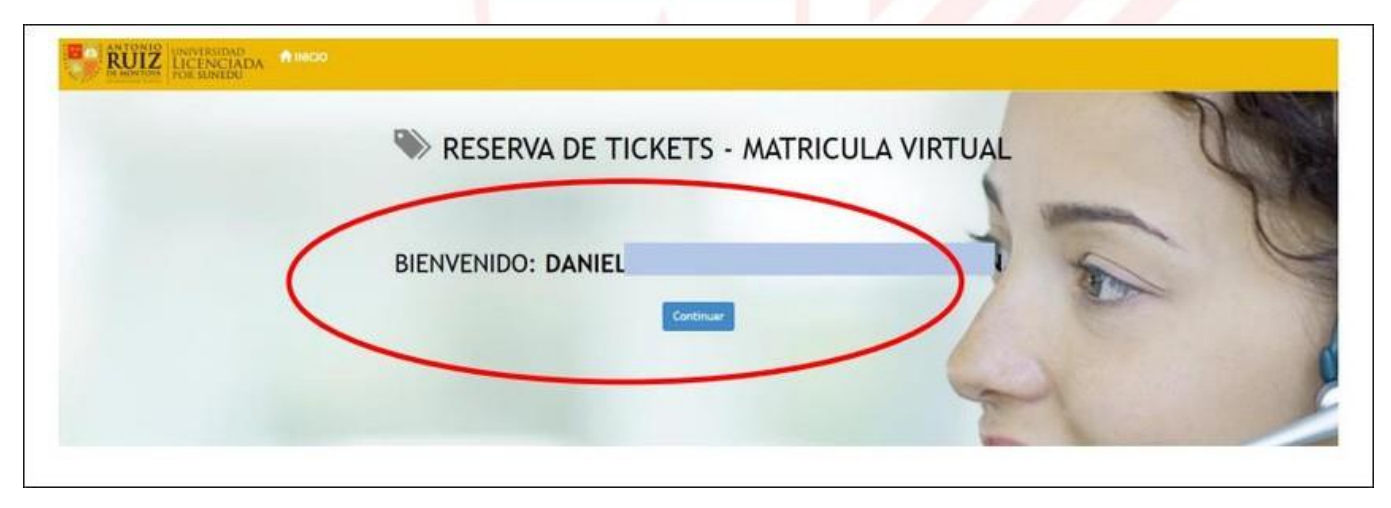

Red de **Universidades Jesuitas** 

#### **Paso 3:**

Red de

**Jesuitas** 

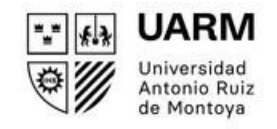

## Seleccionar el motivo de la solicitud de ticket.

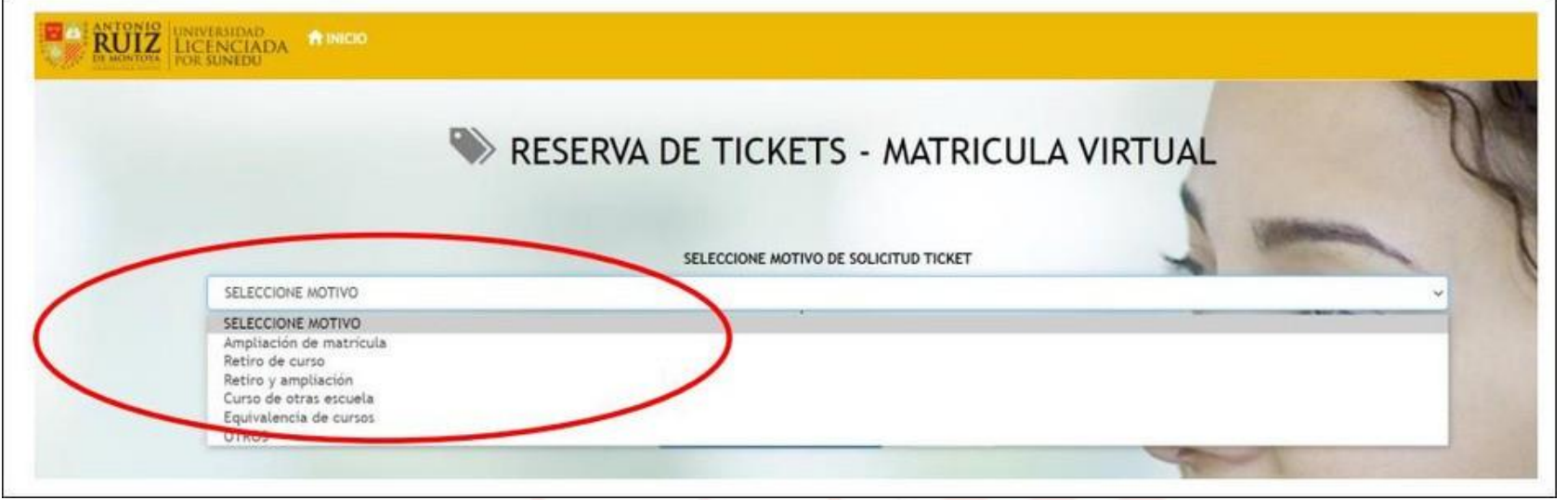

Luego colocar tu número de celular y dar click al botón **"GENERAR TICKET DE ATENCIÓN"**

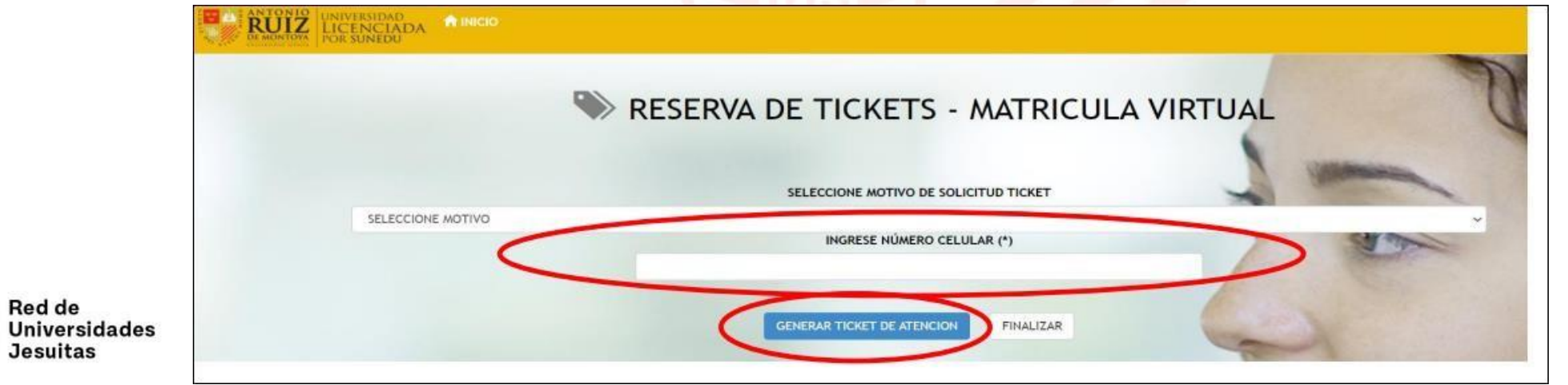

 $\mathbf{\Omega}$ uarm.edu.pe

## **Paso 4:**

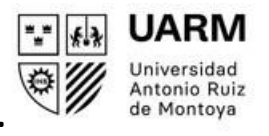

En la pantalla aparecerá el ticket generado, así como la fecha y horario de atención. Puedes imprimir el ticket. Posteriormente, le llegará a su correo institucional el enlace para la reunión por Microsoft Teams. Puede revisar el siguiente tutorial:<https://www.youtube.com/watch?v=igu-ukedLS0>

Ahora podrás generar tus solicitudes para ser revisadas por el director de la Escuela. Para ello, dar click al botón

"**CREAR MIS SOLICITUDES**". Si no deseas generar ninguna solicitud, le das click al botón **FINALIZAR**.

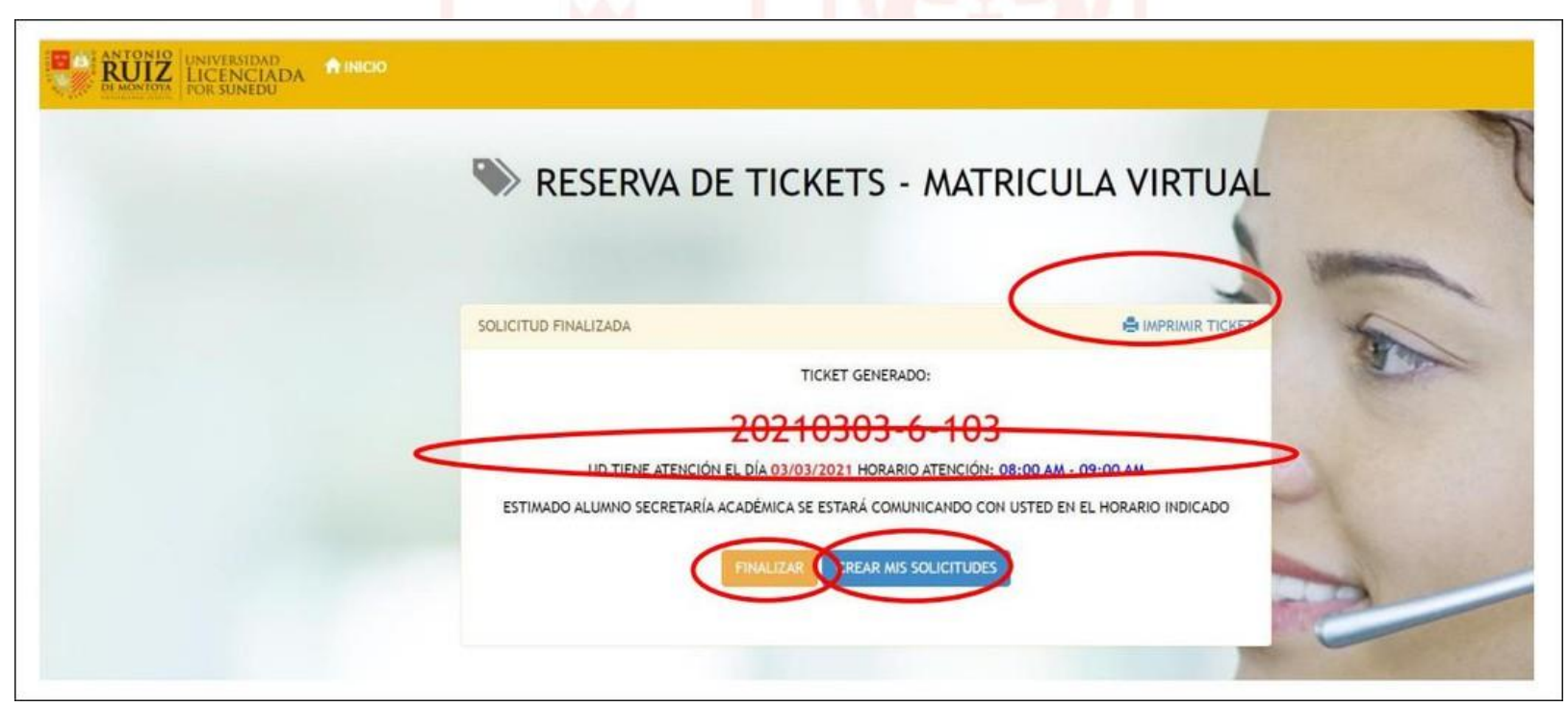

Para consultas adicionales, escribir al correo: **[contacto.sar@uarm.pe](mailto:secretaria.academica@uarm.pe)**